## Finding Your Student ID within myHSC

#### Login to my.hsc.unt.edu

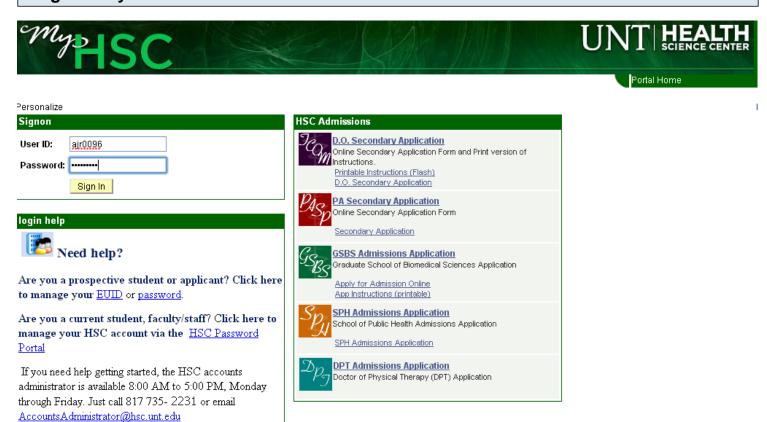

Use your EUID and Password

#### Click on the HSC Admissions tab

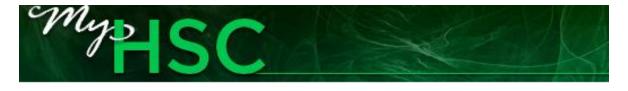

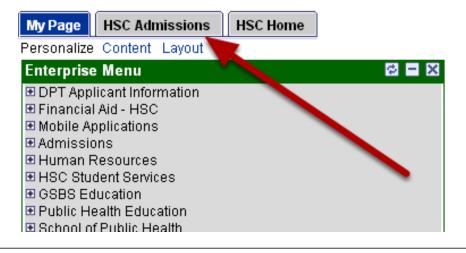

#### Click on the Student Center link

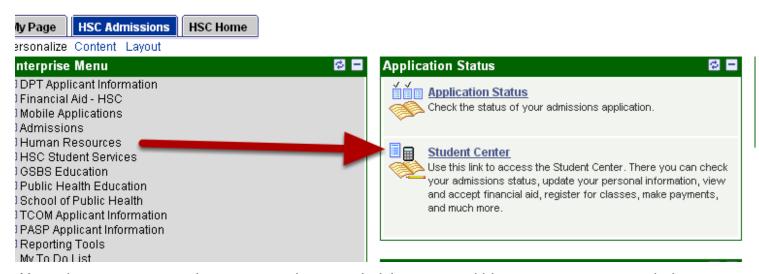

Note: the system may ask you to complete an ethnicity survey within a separate pop-up window. Complete the survey, save, and close the window.

### Click on the Demographic Data link within the Personal Information Section

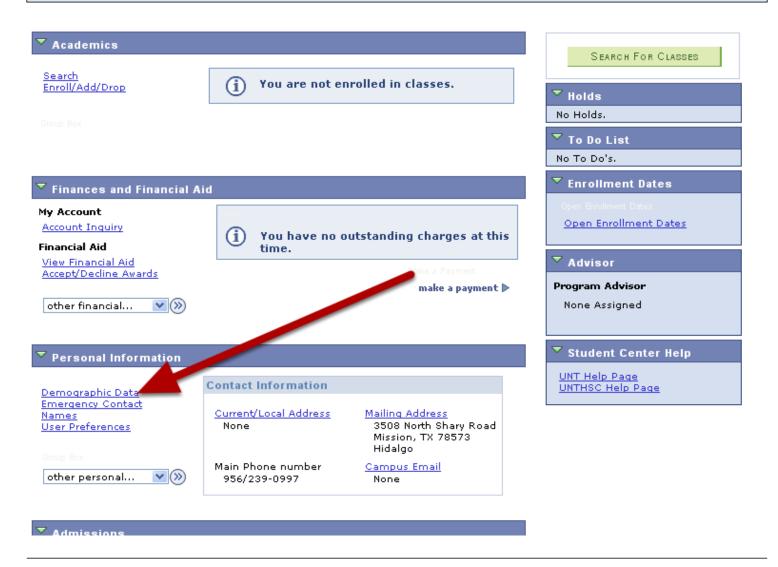

## Your student ID will be at the top of the page

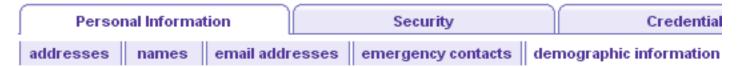

# Demographic Information

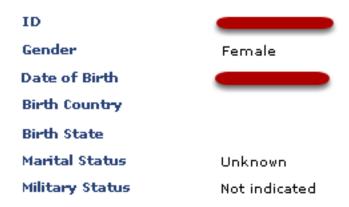